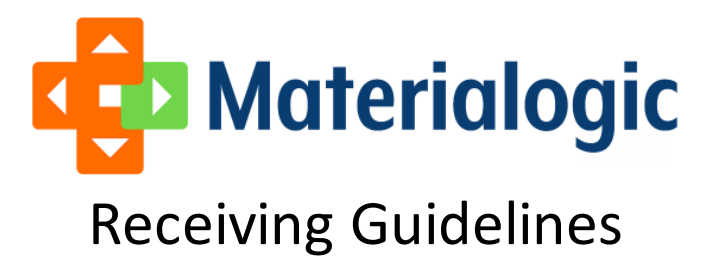

#### Effective Date: 04/01/2020

In logistics, receiving provides the setup for all other warehouse activities, so problems related to receiving affect the entire operation. In order to provide the best experience for you, Materialogic utilizes a methodical, repeatable, and scalable receiving process. We believe in continuous improvement throughout our organization and that philosophy applies to our Receiving Guidelines as well. This allows the inbound operation to make better use of resources and move inventory as efficiently as possible.

By following the guidelines, you will help Materialogic provide expedited service levels for your receiving needs, be able to ship to customers quicker and will avoid unnecessary charges, errors and delays.

As part of our continuous improvement efforts, our Receiving Guidelines are now available online a[t http://www.materialogic.com/receiving.](http://www.materialogic.com/receiving) The portal will provide our clients the following tools in one easy location:

- Online Receiving Guidelines
- Appointment scheduler/calendar for LTL and container appointments
- ASN creation

## **Before you ship: Checklist**

# Your checklist

- Create a purchase order (ASN)
- Ensure receiving will arrive with packing list and Bill of Lading
- Properly label and package pallets, cases andunits
- Product and product counts in receiving must match those listed on the ASN
- Receiving arrives at warehouse at the pre-scheduled appointment date/time (if more than 4 pallets)

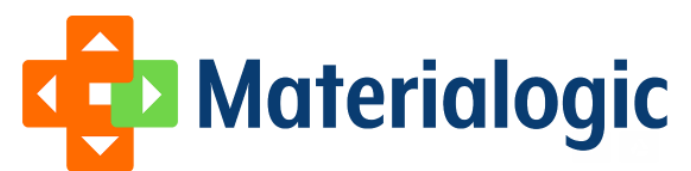

## **Warehouse Location and Appointment Information:**

#### **Materialogic Location:**

3100 Corporate Exchange Court

Bridgeton, MO 63044

(314) 770-9200

#### **Hours of Operation:**

- Receiving at the warehouse is scheduled between
	- o 8:00am and 4:00pm CST Monday through Friday
- Any special arrangements for deliveries during off-hours must be coordinated directly through the Warehouse Manager.

#### **Holidays Observed by Materialogic: (**Exact dates of closing will be published each year)

- New Year's Day (01/01/2020)
- Good Friday (04/10/2020)
- Memorial Day (05/25/2020)
- 4th of July (07/04/2020)
- Labor Day (09/07/2020)
- Thanksgiving (Thursday and Friday) (11/26/2020-11/27/2020)
- Christmas Eve (12/24/2020)
- Christmas Day (12/25/2020)

### **Delivery Appointment Information:**

Delivery appointments are required for all containers and/or shipments with 4 or more skids.

• All required fields must be populated to schedule a delivery appointment online.

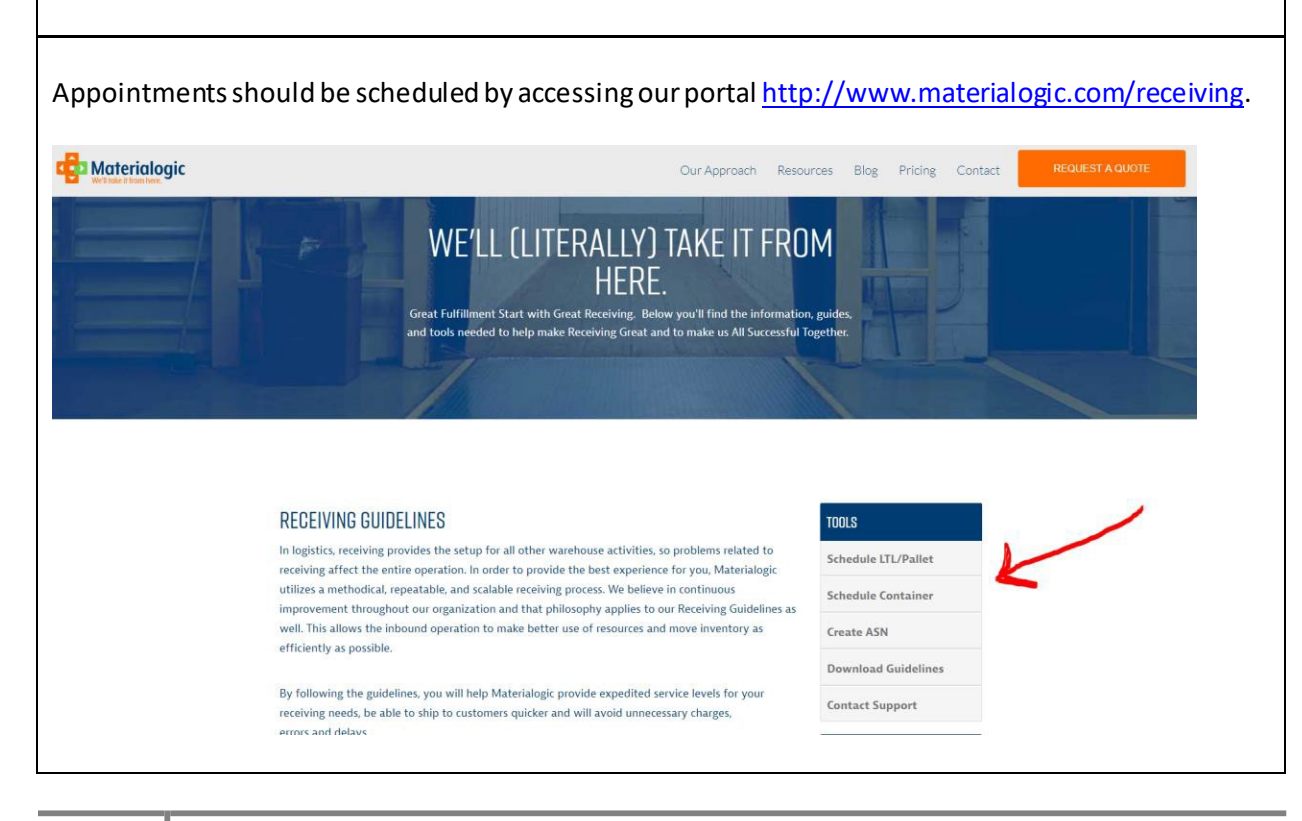

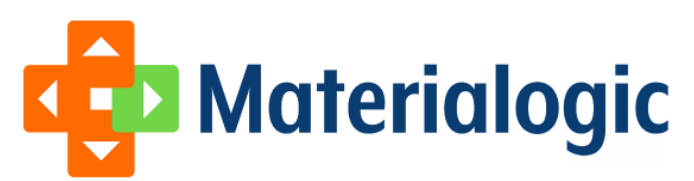

Required information:

- Carriername
- Pallet count and carton count
- Purchase Ordernumber
- Shipper'sName
- Trailer number, Tracking number, container number and/or Pronumber
- Person's name and telephone number who is requesting appointment

Available appointment slots are visible to select the day and time that works best for your delivery. A confirmation email is sentto the scheduler once the appointment is confirmed.

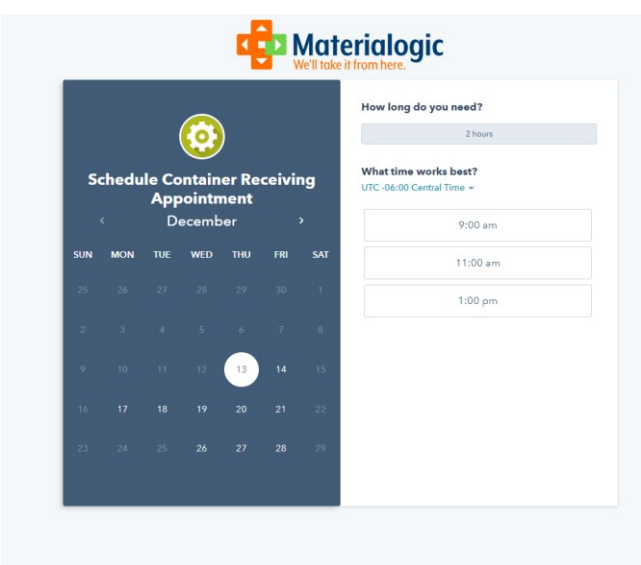

Appointment scheduling timing: 2-3 days before delivery

- Containers –must be made 5 business days in advance of LFD (Last Free Day)
- LTL/Truck must be made 24 hours in advance

#### **Container Deliveries:**

- If your driver misses the delivery window, they should follow the same steps as scheduling. Materialogic will need at least 1-2 business days' notice, and there must be an available time slot in our dock schedule. We cannot make exceptions to this process. Delivery attempts outside of the scheduled delivery window are refused. You are responsible for all fees incurred by your carrier resulting from a missed deliverywindow.
- Most delivery carriers will allow a standard 2-hour unloading time. If the inbound shipment is floor loaded and not palletized, unloading may take longer. Please expect either drop or hook fees where the trucker will drop the container and pick up the empty the next day, or wait fees from the trucking company. Materialogic is not responsible for thesefees.

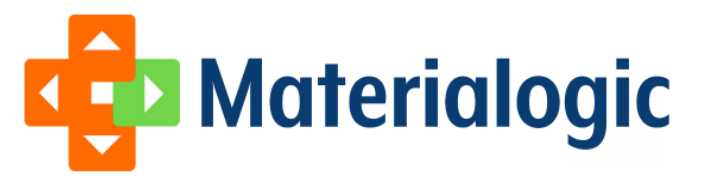

## **Receiving Policy**

As of **April 1, 2020**, Materialogic reserves the right to refuse any delivery without an advanced shipping notice.

### **Inbound Advance Shipment Notification Requirements**

All inbound shipments must have an ASN (purchase order) in Materialogic's Infoplus system **PRIOR** to the arrival of the inbound receipt. This is a requirement for every shipment, regardless if an appointment is required or not.

Entry of the ASN into InfoPlus can be done via manual entry, bulk loading of multiple purchase orders, EDI or from our online portal a[t http://www.materialogic.com/receiving](http://www.materialogic.com/receiving).

Mandatory data requirements in the ASN include:

- $\bullet$  PO#
- Vendor Name
- CustomerName
- SKU
- Quantity per SKU
- SKU cost (Value)

#### View Advanced Shipping Notifications (ASN) to ensure you have set-up in Info Plus

An Advanced Shipping Notification (ASN) contains a list of items that have been ordered. An ASN has to be created to receive items into the warehouse. (An ASN is sometimes referred to as a Purchase Order.)

This solution article will provide instructions on accessing the ASN table, locating a specific ASN, and reviewing an ASN record.

For information on creating or editing an ASN record, see **Create / Manage Advanced Shipping Notifications (ASN). <https://support.infopluscommerce.com/support/solutions/articles/1000168320-create-manage-advanced-shipping-notifications-asn->**

#### **Access and Review the ASN Table:**

1. Access the ASN Table. Two methods:

From the Dashboard: Click the "Account Management" tab, click the "Purchasing" App, then click the "ASN" Table. From the Quick Actions shortcut: Press a dot (period) on your keyboard, then select "ASN" from the list of Quick Actions

The ASN table displays with the most recently-created ASN at the top. Here's an example of the ASN table:

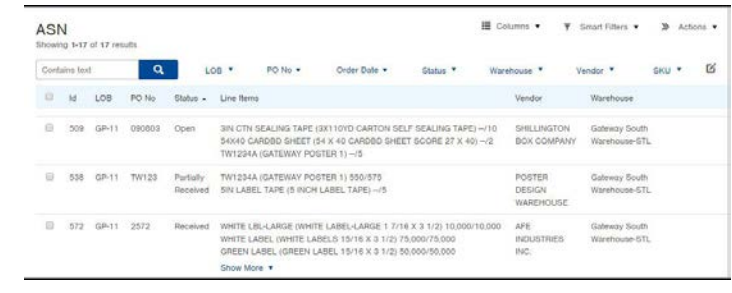

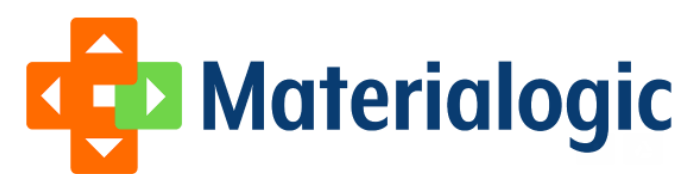

#### **Inbound Shipment Documentation Requirements:**

The following 2 items are required to accompany each shipment:

- Packing Slip a packing slip must be attached to the outside of the lead carton. The packing slip must be facing outward on the pallet or box in clear view of the unloader. The packing slip must contain:
	- o CustomerName
	- o Purchase OrderNumber
	- o Packing slip / shipper referencenumber
	- o Supplier item number(SKU)
	- o SKUdescription
	- o Number of units (based on defined unit of wrap)
	- o Number of cartons
	- o Quantities per carton of each itemshipped
	- o Mixed SKU cartonsidentified
- Carton labels with the above information do NOT suffice as a packing list. The packing list allows the Receiving department to clearly know the number of cartons expected in the shipment, especially if carriers split a shipment delivery across multipledays.
- Bill of Lading a bill of lading should be provided by the carrier at time ofdelivery

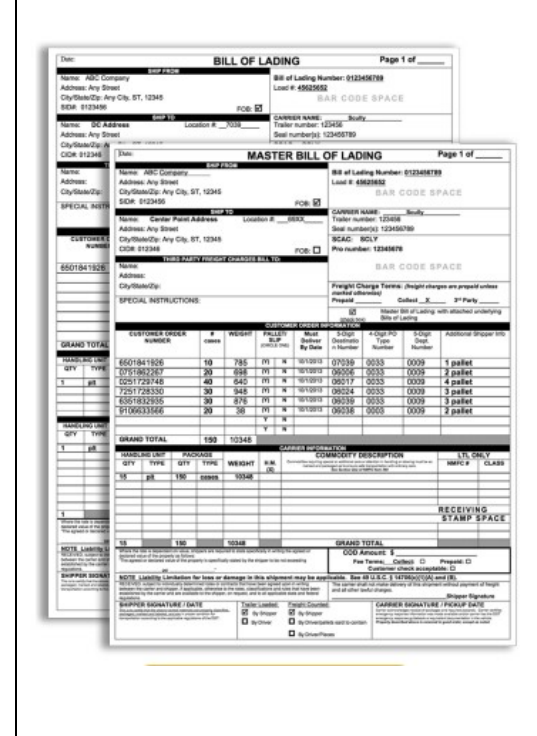

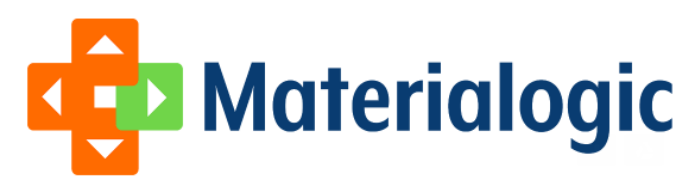

## **Pallet and Carton Specifications:**

- All product delivered must be palletized:
	- o 48" x 40" pallet
		- o 4-way entry pallet

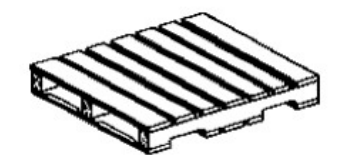

4-Way Entry

- Maximum pallet load height (including pallet) is 60" for standard locations
- Maximum pallet load height (including pallet is 45" for climate controlled location (55-65 degrees)
- Individual pallets are not to exceed 3,000pounds.
- Cartons cannot overhang the dimensions of the pallet. If palletized as shown below in incorrect photo, cartons will be required to be restacked on additional pallets to eliminate the overhang and applicable charges willapply.

## **Proper Pallet Loading Pattern:**

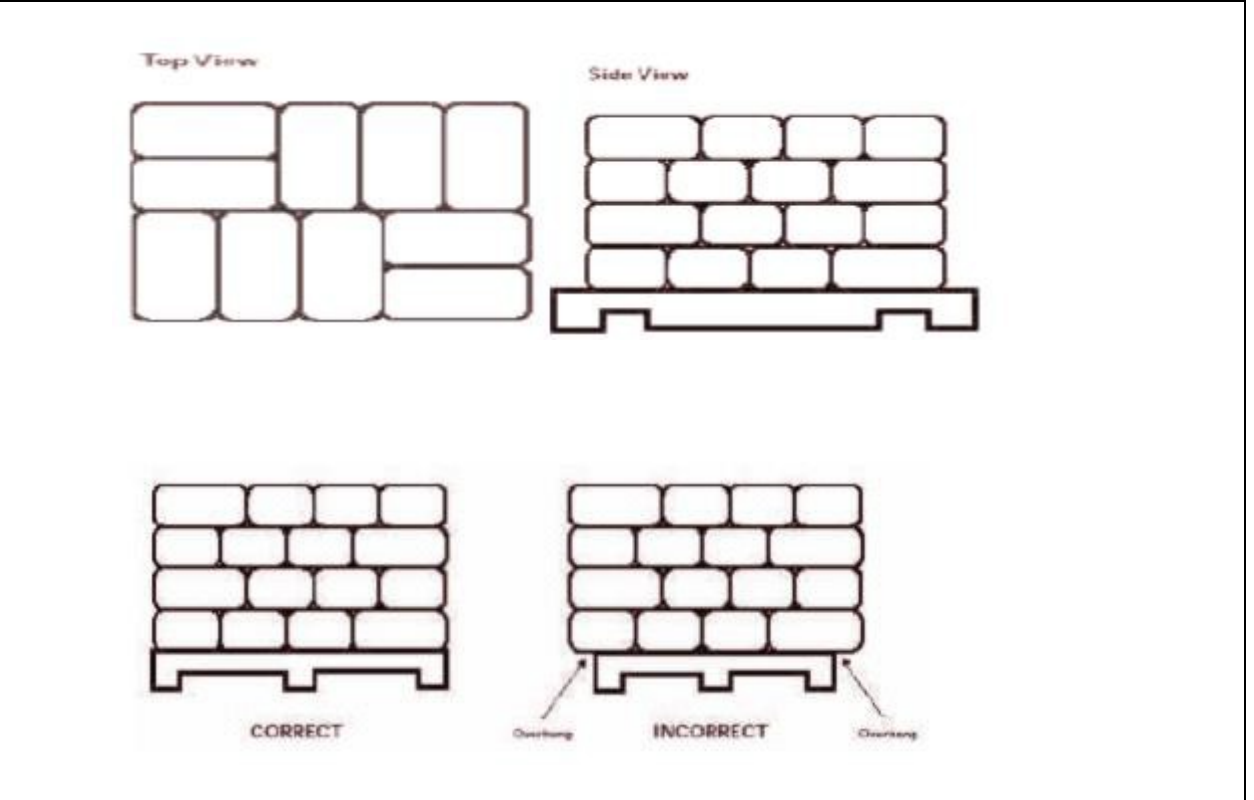

• All materials on a pallet must be secured to prevent shifting of cartons/materials through the use of shrink wrap (preferred), strapping, binding, and/or skidcorners.

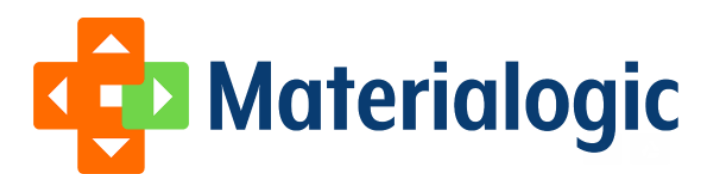

## **Labeling Guidelines and Shipping Label Placement:**

Cartons on Pallets – The preferred method for labeling cartons is with a bar code label, that is also human readable.

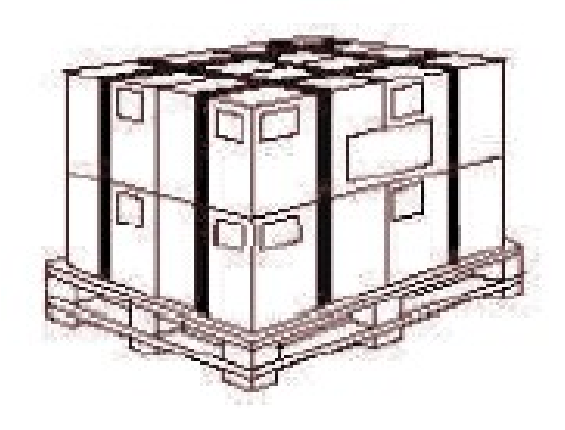

Each carton must be individually labeled or have required the information stamped on the carton. All labels will be visible on the perimeter of the pallet whenever possible (see picture). Carton labels must include the following information:

- Supplier Item (SKU) Number-MUST BE SKU NUMBER USED FOR OUTBOUNDORDERS
- Supplier item (SKU) description
- Purchase Order Number (MaterialogicASN)
- Quantity in Carton
- Unit of Measure (unit of wrap) this is how an item will eventually be shipped out (by pack, box, case, each, etc)
- Lot number or Serial number, if applicable
- Suppliername

Shipping labels should be located on the top of the pallet, away from any packing tape.

### **Bar Code Symbology and Specifications:**

Preferred method for labeling is a human readable label that includes a bar code with the required data above the embedded in the code

Materialogic recommends the use of Code 128 as the preferred barcode symbology. The sizing of the label should be 4X6". Required fields are highlighted noted with an asterisk.

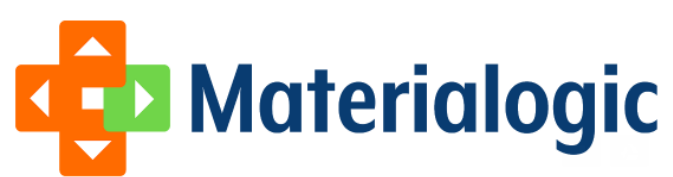

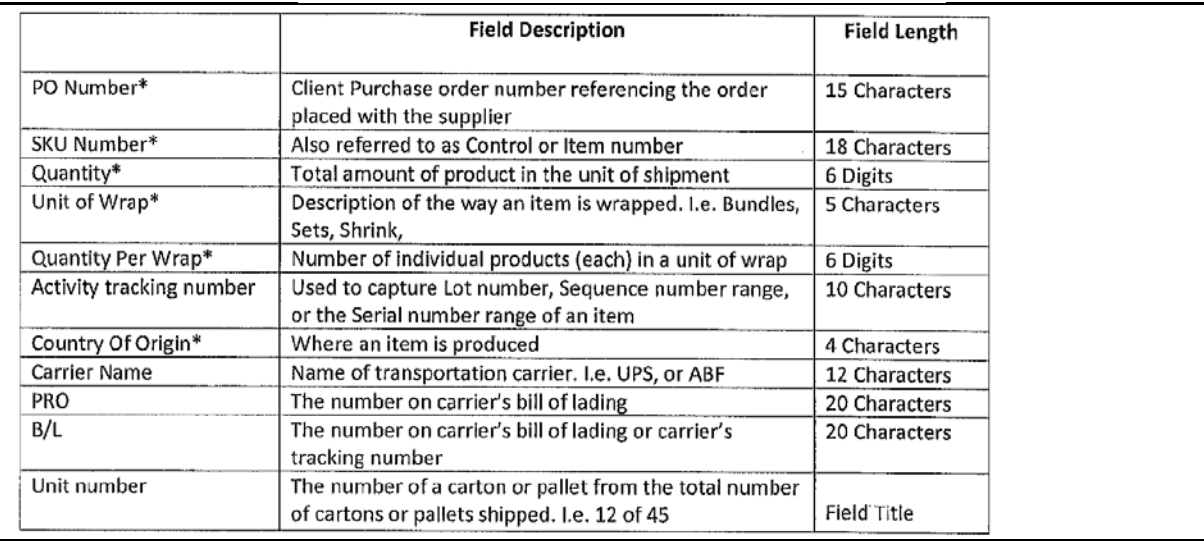

A label generation program is available for anyone's use a[t www.materialogic.com.](http://www.materialogic.com/)

- Select Login in the top right corner
- Select Miscellaneous tools (seehighlight)
- Select Incoming Shipment Label Generator (seehighlight)
- Complete the form to produce a label to print

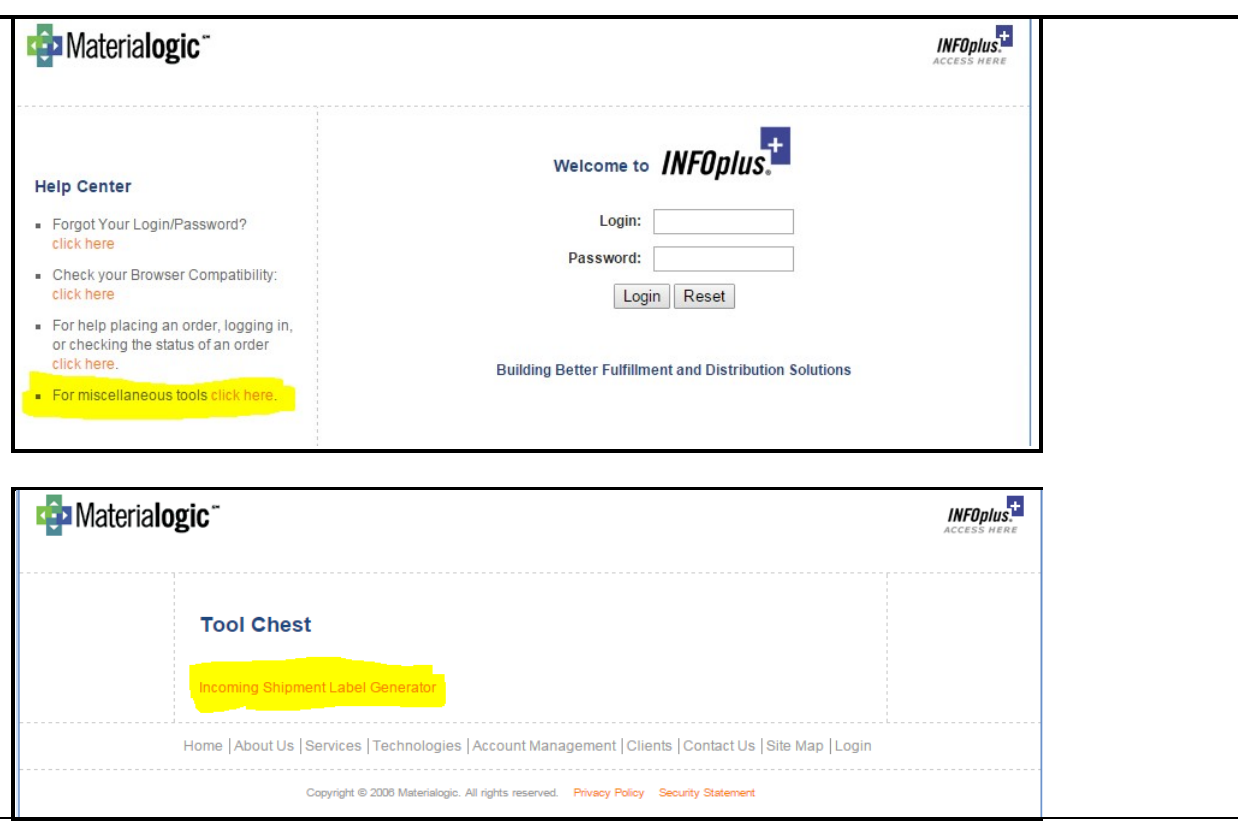

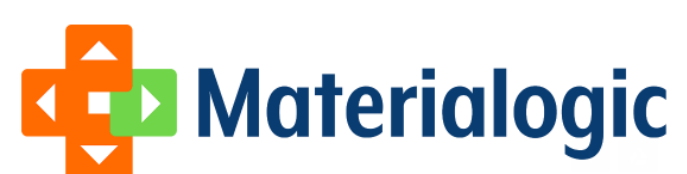

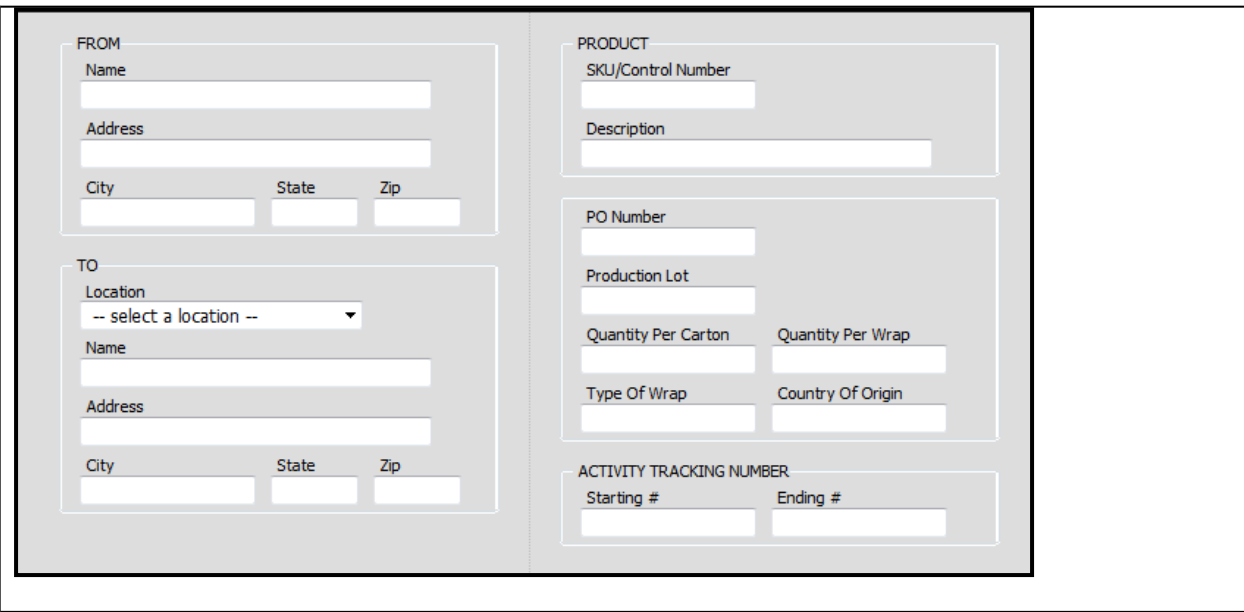

A sample of the label is below:

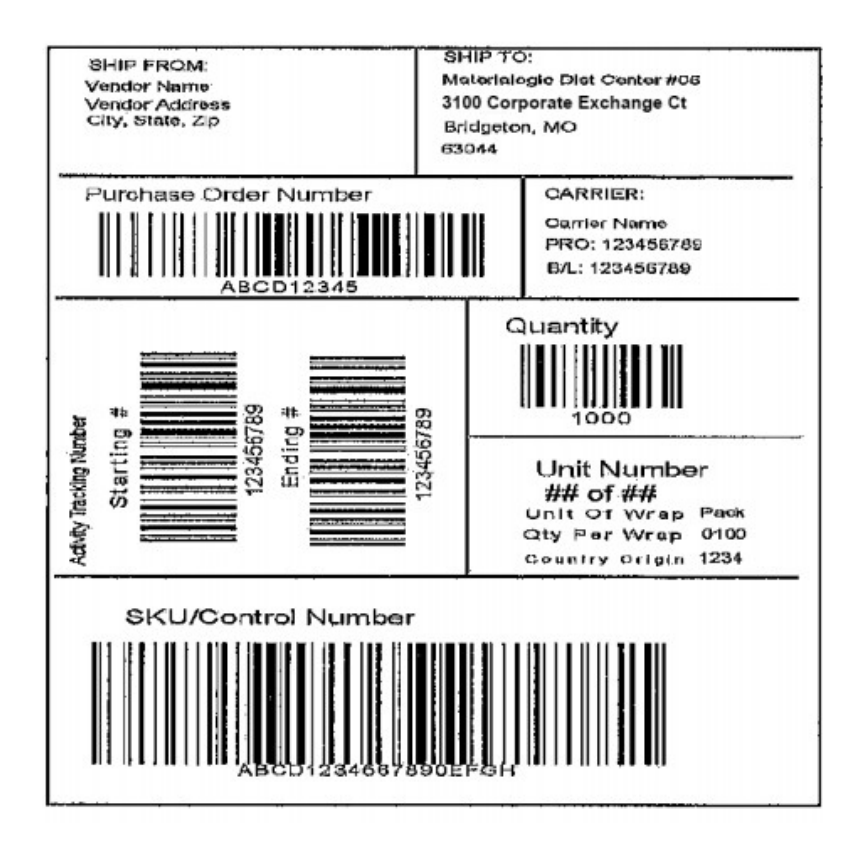

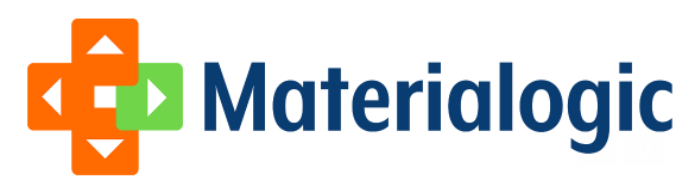

## **Carton/Pallet packing requirements:**

#### **Carton Packing:**

- Cartons should contain a single SKU only.
	- o One "runt" carton may have mixed SKUS in a carton, but the carton must be CLEARLY marked as MIXED SKUS.
- Quantity per carton of a single SKU must be consistent for all cartons on aPO.
	- $\circ$  One "runt" carton may have a different quantity, but must be clearly labeled with quantity.
- SKUS within the carton should be labeled with the identifying orderable SKU#

#### **Definition and example of master cases / unit of wrap:**

- If you purchase product in bulk, it is extremely important that you pay attention to how it is packaged for shipment to you from yoursupplier.
	- o Materialogic cannot be held liable for incorrect quantities shipping for an orderdue to an incorrect assumption on the unit of wrap by our customers.
	- o This is one of the most critical components of receiving and inventory managementto set up correctly at the time an item master record is created.

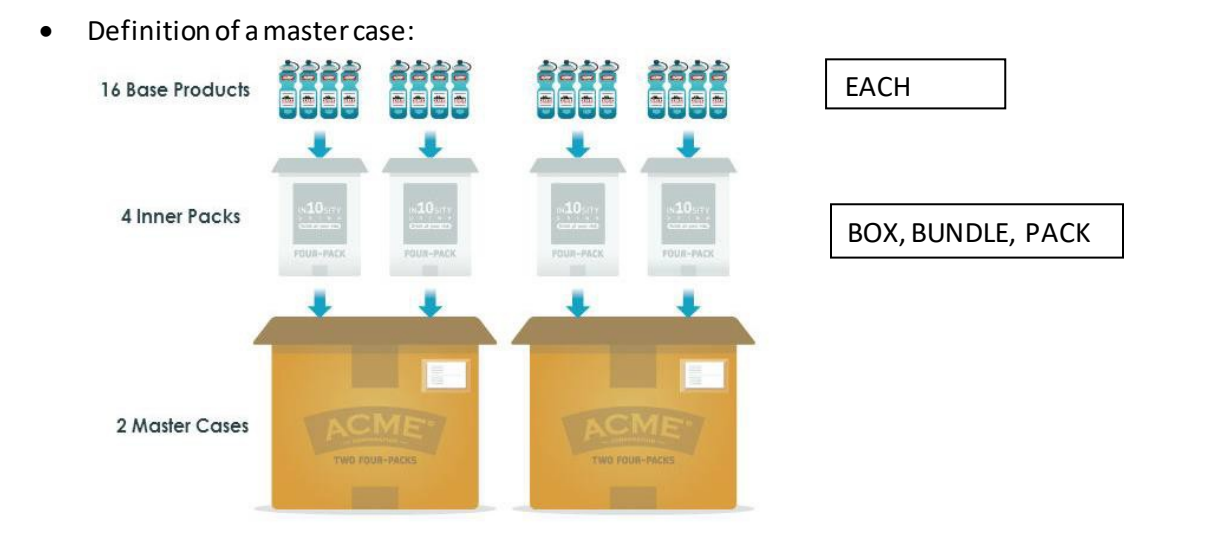

- The unit of wrap for a SKU that you define on your order to your supplier MUST match how your inventory is stored at Materialogic and ultimately how you order the product from Materialogic.
- Once you have decided how your product will ship, by base product (Each), Inner Pack (Box, Bundle), or by Master Case, that's how the product will be received intoinventory.
	- $\circ$  In the example above, if your unit of wrap is determined to be the inner pack and we received 2 master cases, your inventory quantity for this SKU will be 4.
	- $\circ$  If we receive an order to ship out for this SKU for a quantity of 4, the recipient of the order will receive 2 master cases (16 eaches or 4 innerpacks).
	- $\circ$  If we receive an order for this SKU for 1, your customer will receive 1 inner pack (4 eaches).

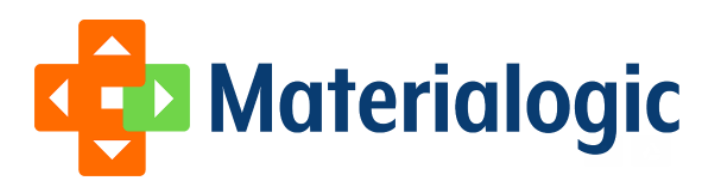

### **Pallet Stacking:**

- Pallets should contain a single SKUonly.
- The exception pallet which contains more than one SKU must be clearly marked as a MIXED PALLET. This should be limited to a maximum of one pallet pershipment.

### **Exception Handling (Inaccurate Packing, Labelling, Stacking)**

Materialogic recognizes that there could be occurrences that a shipment is received at our facility that our client's suppliers were unable to meet all of our Receiving Guidelines related to carton/pallet packing and/or labeling. In order to continue to manage our receiving dock and sustain our service level agreements for all clients, the following value added service is being provided to our clients if they choose to have Materialogic correct the issues rather than returning the receipt to their supplier.

- Clients will be notified regarding any significant deviations of non-compliance. (For example, every carton in the shipment is mixed skus or has varying unit counts of the samesku.
- Client will be provided a time and material quote to correct the shipment to meet our guidelines.
- The shipment will be taken to our Special Projects Department for the work to be performed.
- Once completed, the shipment will be returned to the Receiving Department to go through the standard receivingprocess.
- Clients do have the option to return the shipment to their supplier for correction, or pass through the charges incurred at Materialogic to theirsupplier.

## **Non-Compliance Charges:**

Charges will be invoiced monthly for any non-compliance in Materialogic's receiving process. Please refer to your agreement for specific charge amounts. Materialogic requirements are needed to process client's receipts efficiently and timely in order to meet our service level agreements. Deviations from these requirements results in delays and incremental labor. Clients need to provide all requirements to suppliers and if necessary pass along the non-compliance charges to suppliers to correct any deviations.

In regards to non-compliance to the Materialogic Receiving Guidelines

- 1. Materialogic has instituted a standard flat administrative fee for each type of violation that is in addition to the specific charge amounts defined in your master agreement.
- 2. Materialogic is providing value added services to our clients to assist with the correction of violations to our ReceivingGuidelines
- Unfortunately, due to the significant impacts non-compliance to our receiving guidelines has on the entire distribution facility, Materialogic has been forced to implement the administrative flat fee for each type of violation. These are intended as punitive charges to deter the non-compliance behavior.

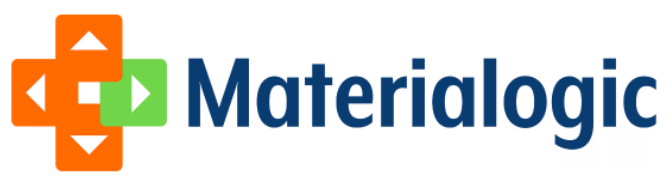

## **ADMINISTRATIVE FLAT FEE SCHEDULE**

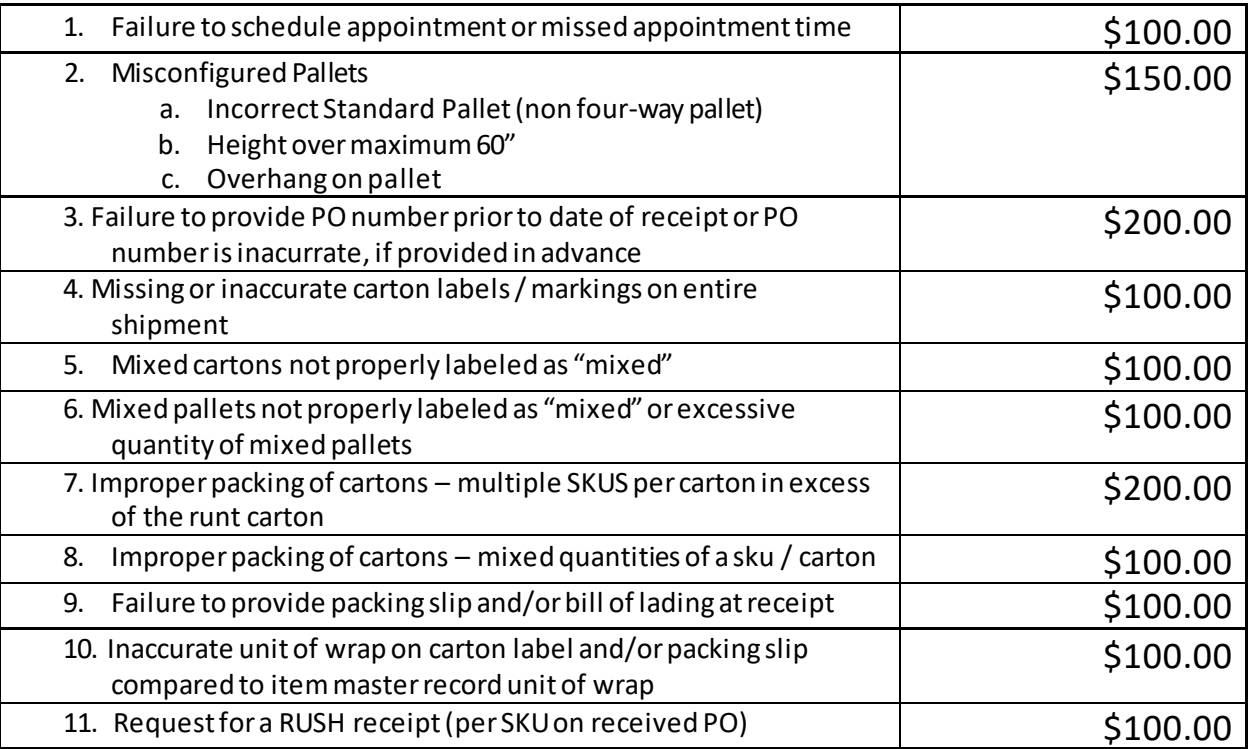

**\*NON-COMPLIANCE CHARGES ARE CUMULATIVE (**Multiple charges per shipment may occur**)**

Create / Manage Advanced Shipping Notifications (ASN) : Infoplus Support

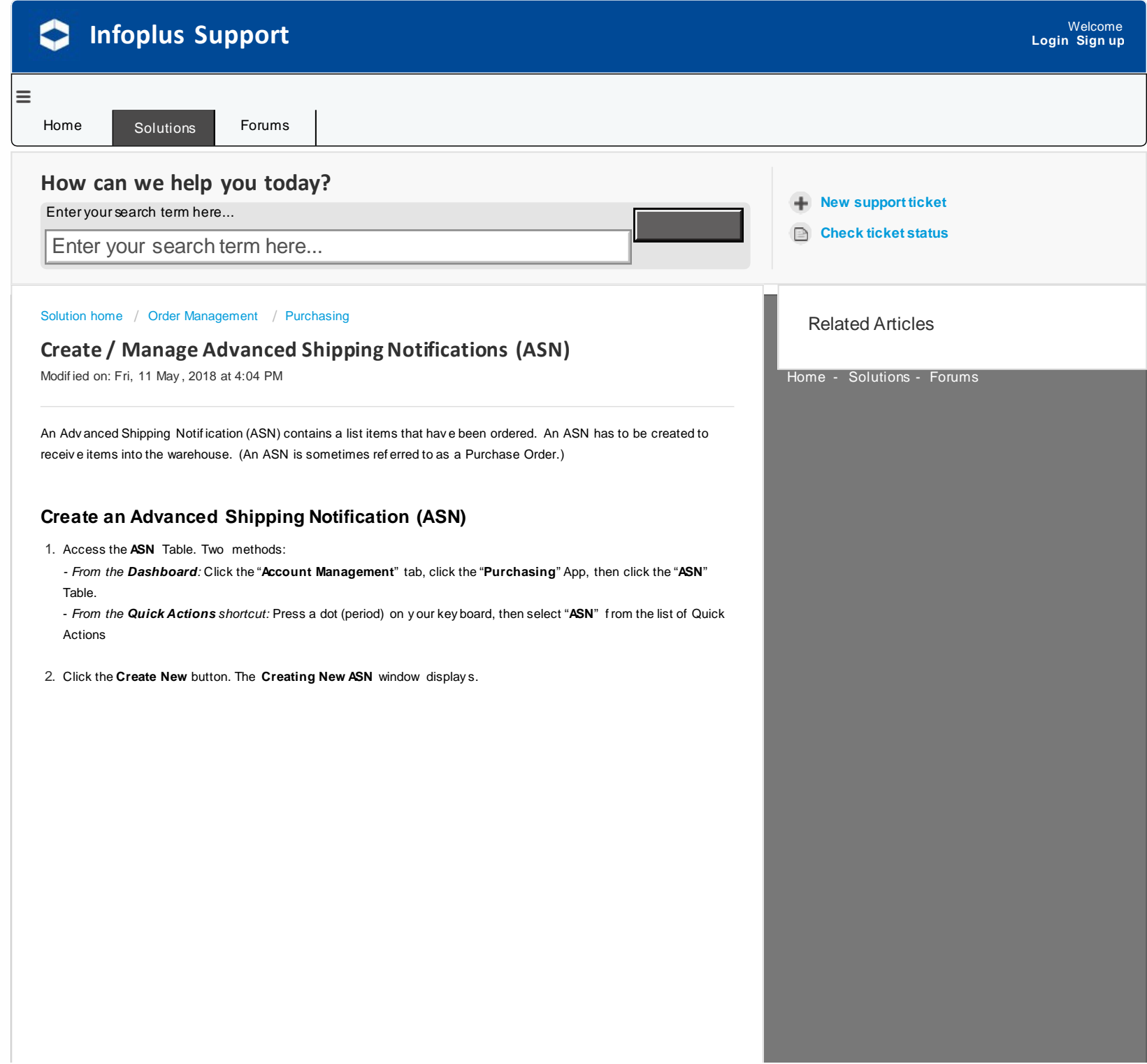

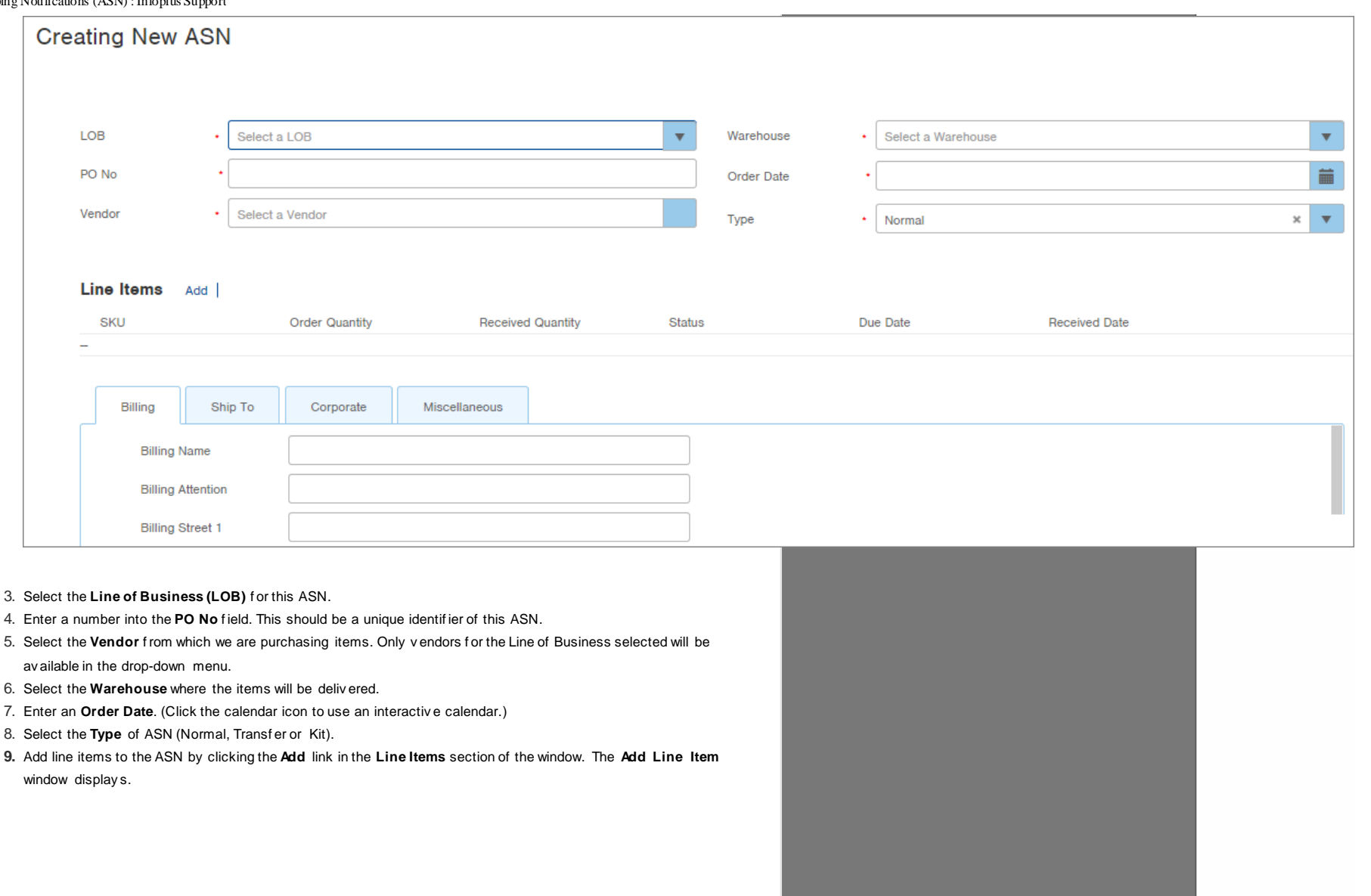

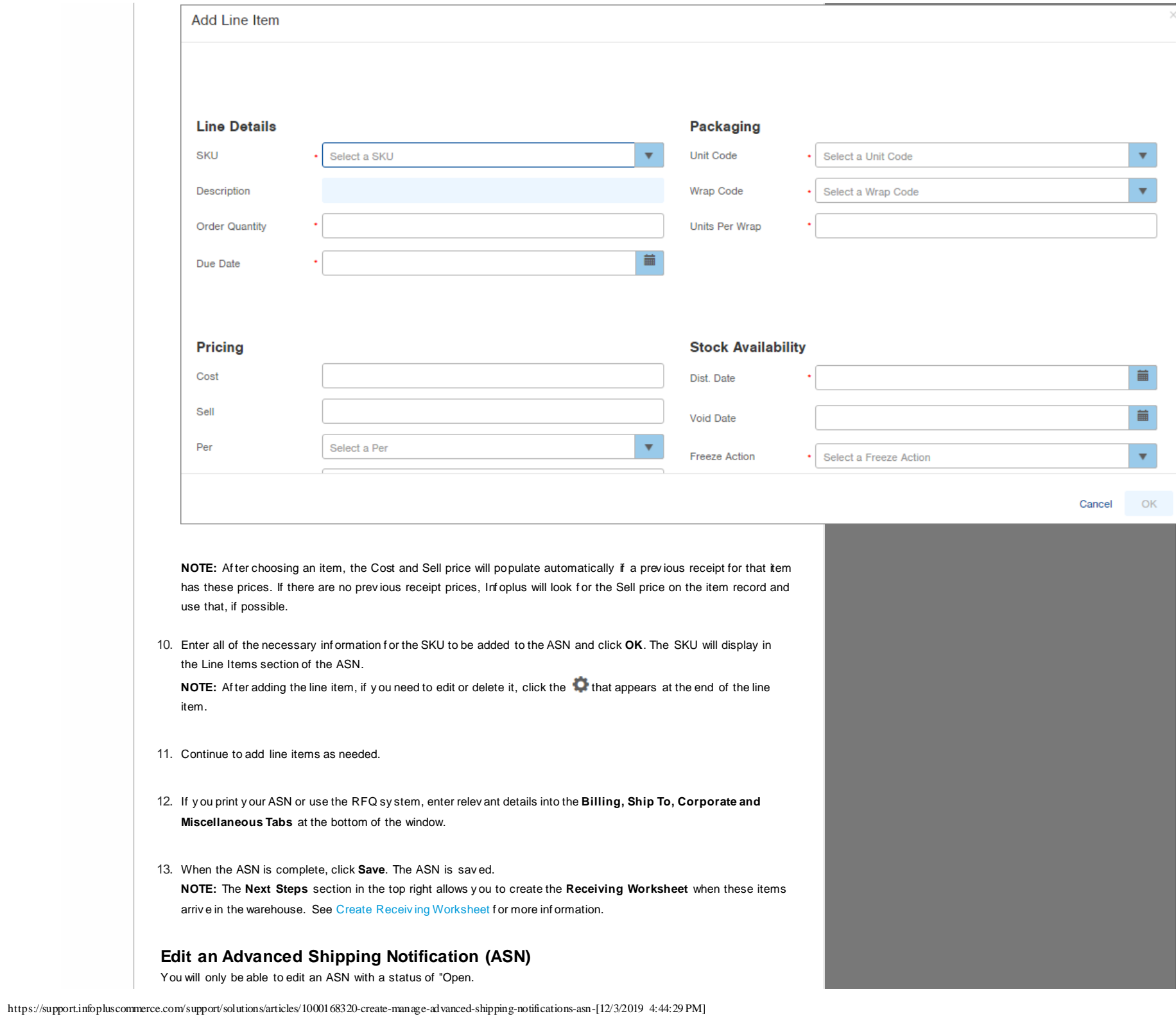

- 1. Access the **"ASN"** Table. (See instructions abov e.)
- 2. Click on the open **ASN** that y ou need to edit.
- 3. Click the **Edit** button in the bottom right.
- 4. Make the necessary edits.
- 5. Click **Save**.

#### **Delete an Advanced Shipping Notification (ASN)**

You will only be able to delete an ASN with a status of "Open.

- 1. Access the **"ASN"** Table. (See instructions abov e.)
- 2. Click on the open **ASN** that y ou need to delete.
- 3. Click the **Actions** button and select **Delete**.
- 4. Click **OK** through the conf irmation.
- 5. Click **Save**.

#### **Related information:**

**Review an ASN Record** 

#### Did y ou f ind it helpf ul? Yes No

#### Send f eedback

Sorry we couldn't be helpful. Help us improve this article with your feedback.